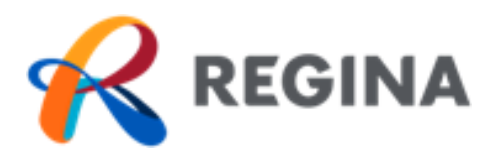

# eBuild User Guide

# **Contents**

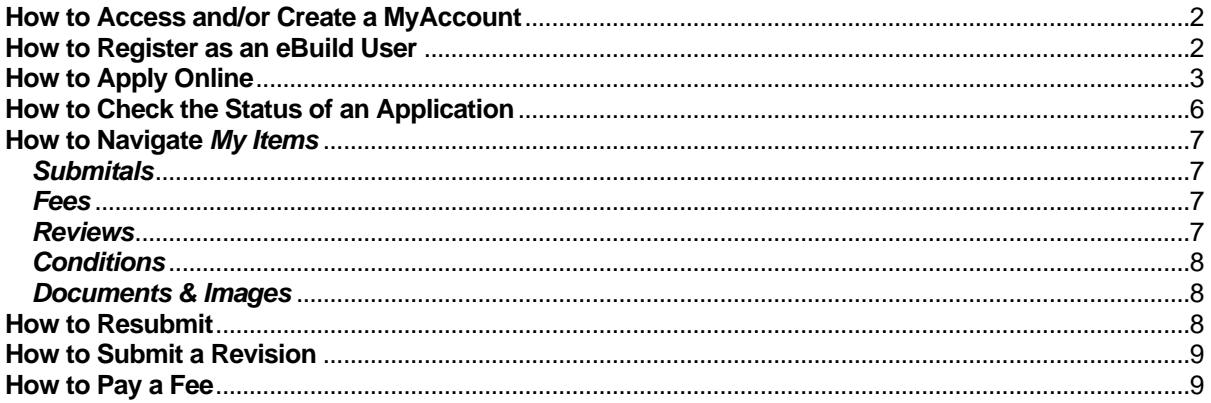

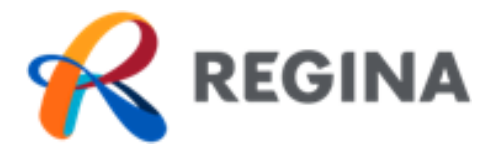

## <span id="page-1-0"></span>**How to Access and/or Create a MyAccount**

- 1. Go to [MyAccount](https://www.regina.ca/myaccount/) located in the top right corner of the regina.ca main page.
- 2. Select *eBuild* to be redirected to the MyAccount log in page.
- 3. If you are have not registered with MyAccount, follow steps 4-12. If you are registered, see *How to Create an eBuild Account.*
- 4. Click on *Sign up now* and you will be redirected to the sign-up page.
- 5. Enter a valid e-mail address in the *Email Address* field.
- 6. Select *Send verification code* and an e-mail enclosed with the verification code will be sent to the e-mail address provided.
- 7. Enter the verification code in the *Verification Code* field and click *Verify Code.*
- 8. Enter your password in the *New Password*  field.
- 9. Re-enter your password in the *Confirm New Password.*

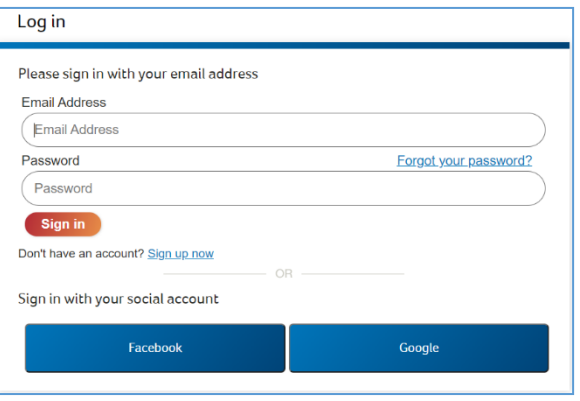

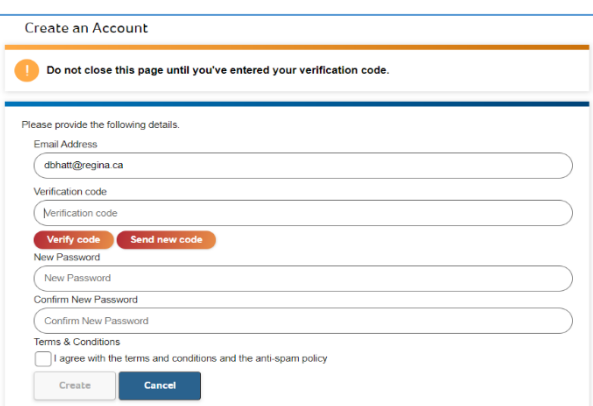

- 10. Click the check box below *Terms & Conditions* to agree to the terms.
- 11. Click *Create* at the bottom of your screen and you will be redirected to eBuild *MyAccount* where you will create your eBuild user profile.

#### <span id="page-1-1"></span>**How to Register as an eBuild User**

- 1. Go to [MyAccount](https://www.regina.ca/myaccount/) located in the top right corner of the regina.ca main page and select *eBuild*.
- 2. Enter your name in the *Full Name* field. If you are creating an account on behalf of a business, please enter the business name in this field.
- 3. Select your preferred contact method. If you would like to receive e-mail updates on your application(s), please select email.

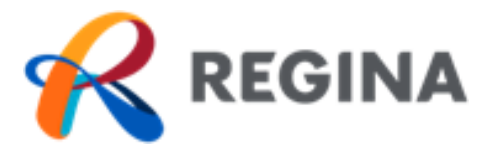

- 4. Enter your personal civic address in the *Address* section. If this account is on behalf of a business, please enter the business address in this field.
- 5. Enter the appropriate mailing information in the *Mailing Address* section.
- 6. Enter contact phone number(s) in the *Contact Numbers*  section.
- 7. Click *Save* at the bottom of your screen.

*You're all set! You can begin your application.* 

## <span id="page-2-0"></span>**How to Apply Online**

- 1. Select *Apply for a Permit* on the main page.
- 2. On the *Permit Application – Description and Type* page choose the application type by using the drop down.
- 3. Review and delete the prepopulated instructions to enter a brief description of your project in the *Please describe the work being done* field.

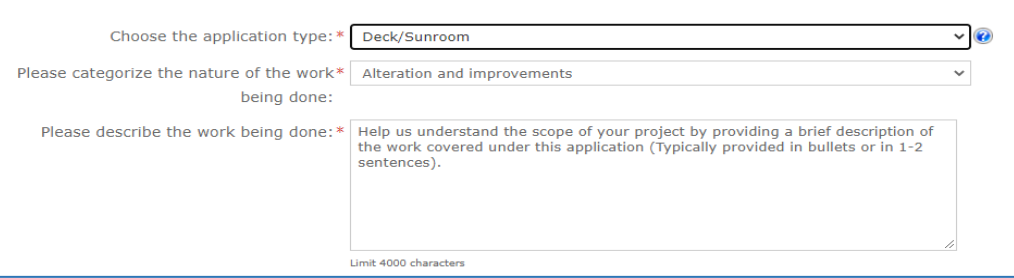

4. Enter the *Total Estimated Cost* of *Construction.* This should include all fees associated with completing the project in full (eg. construction materials, labour, etc.)

To enter an address that is not within City limit, leave this field blank and enter the address in the *Mailing Information* section.

> This is a one-time registration process to set up your initial account

Once you have selected your application type, the nature of work will autopopulate with the applicable value.

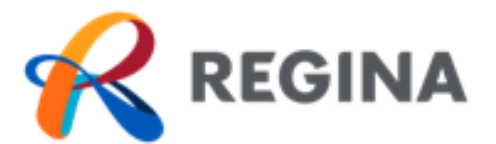

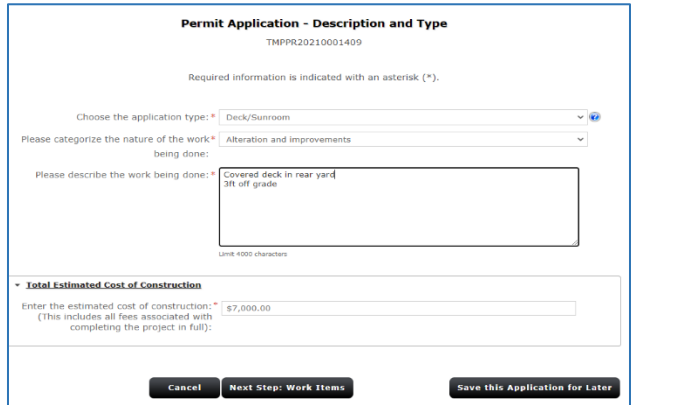

Due to security reasons, your session will **timeout in 15 minutes**. If you require additional time, please select *Save this Application for Later* at any point throughout the application process to continue your application under *My Items*.

- 5. Select *Next Step: Work Items* to move to step 2 of the application process.
- 6. On the *Permit Application – Work Items* page select the work items that apply to your application.

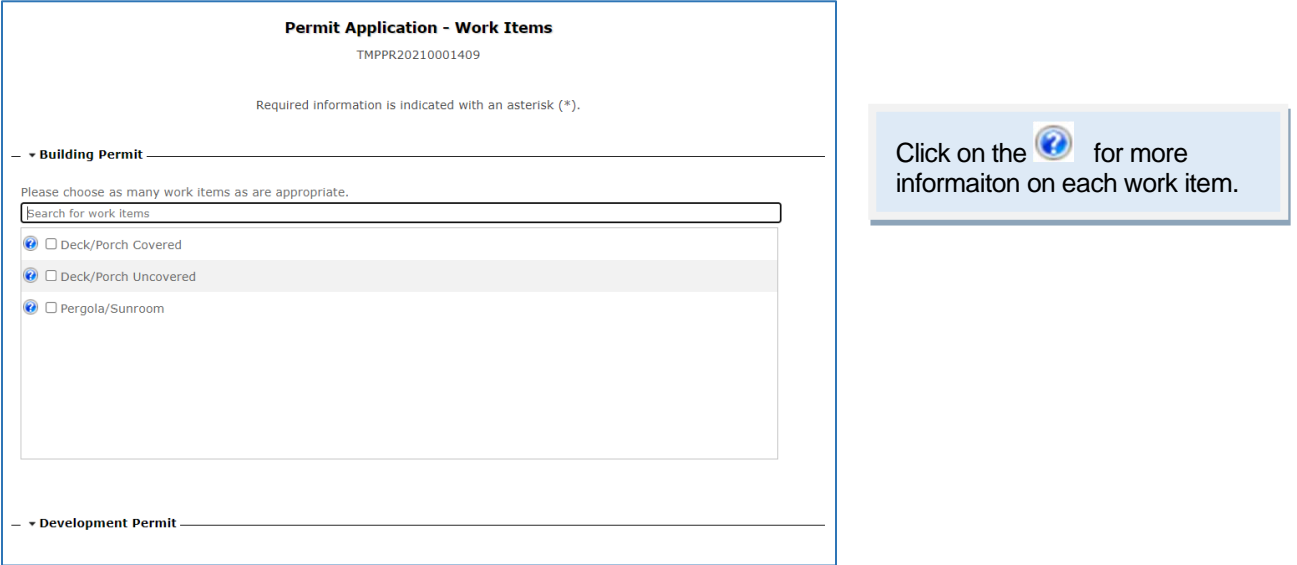

- 7. Select *Next Steps: Description of Work* to move to step 3 of the application process.
- 8. On *the Permit Application – Description of Work* page enter the quantity and/or metric value of each work item selected.

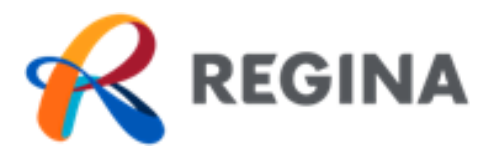

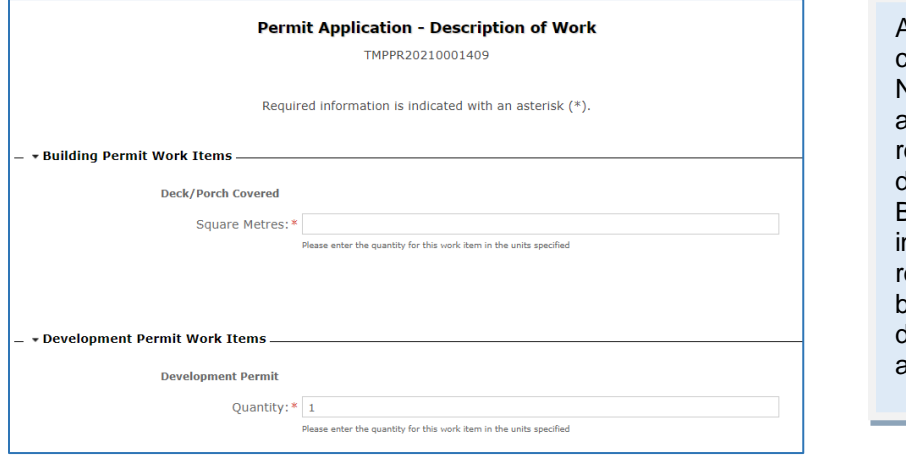

A building permit regulates construction according to the National Building Code, while a development permit regulates the location of a deck according to the Zoning Bylaw. Many applications nclude a building and zoning review and you will be issued both a building and development permit upon approval.

- 9. Select *Next Step: Location* to move to step 4 of the application process.
- 10. On the *Permit Application – Location of Work Being Done* page enter the address of the location where the work will be done.

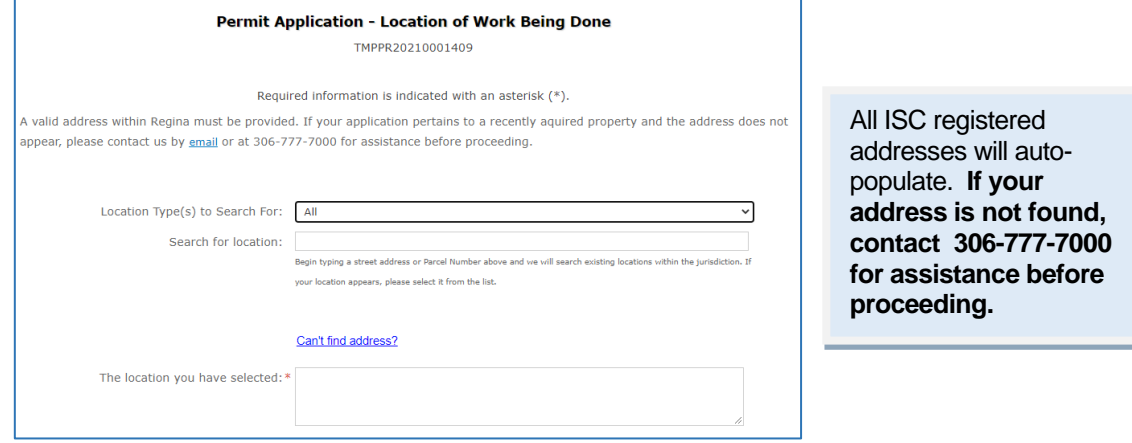

- 11. Select *Next Step: Contacts* to move to step 5 of the application process.
- 12. On the *Permit Application – Contact* page the contact information will be hidden per the *Freedom of Information and Protection of Privacy* policy.

Please ensure you have completed Section A of the application form found in the relevant application package.

- 13. Select *Next Step: Upload Files* to move to step 6 of the application process.
- 14. On the *Permit Application – Upload Documents* page upload the required documents under each type of submittal by clicking *Browse*.

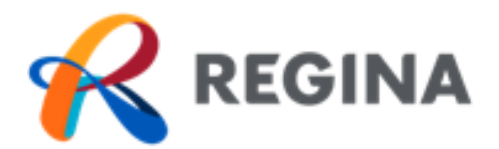

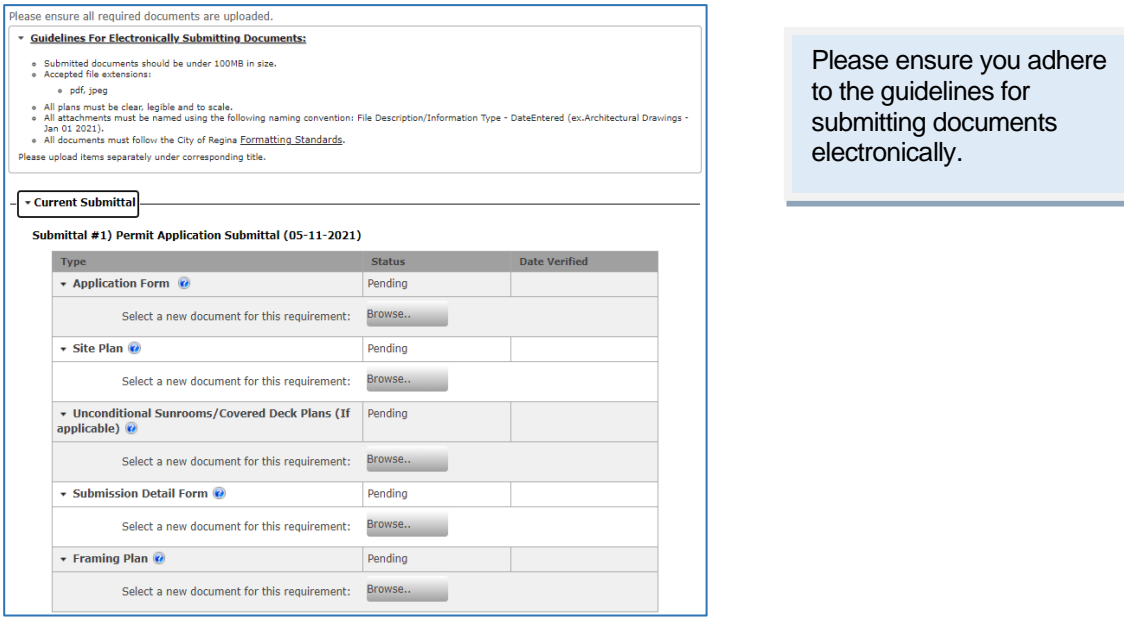

15. To upoad additional doucments that may be beneficial to the approval process, select *Browse* under *Upload Addition Documents.*

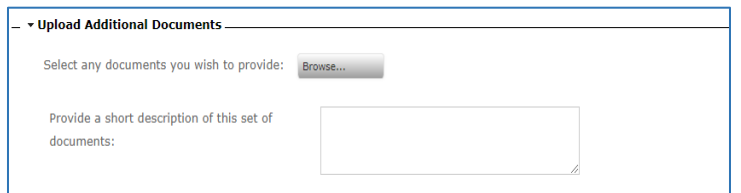

- 16. Select *Next Step: Review & Submit* to move to step 7 of the application process.
- 17. On the *Permit Application – Review & Submit page* scroll to the bottom of the page and agree to the conditions described by selecting the box next to *Do you agree?*
- 18. Enter the characters you see in the captcha image
- 19. Select *Submit Application* to submit your application.

## *Congratulations! You've submitted your application. Monitor the progress of your application in My Items.*

#### <span id="page-5-0"></span>**How to Check the Status of an Application**

1. On the main page, select *My Items* located at the top of the page.

Sign Out My Account My Items Portal Home

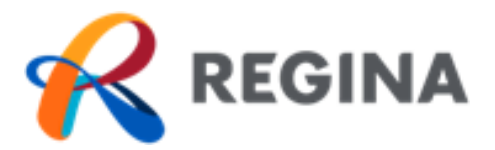

2. Expand *My Permit Applications* by clicking on the arrow to the left and locate the application reference number.

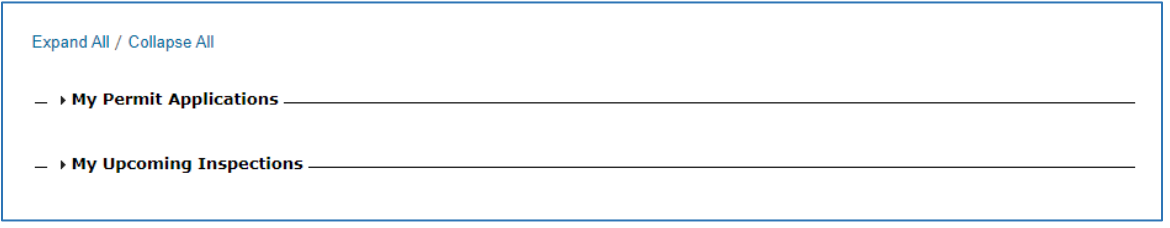

3. The status of your application will be listed in the status column.

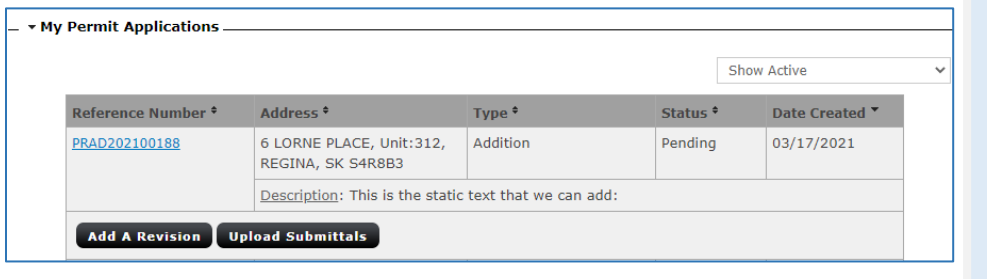

Applicants will receive an email notification from [ebuildnoreply@cityofreginalic](mailto:ebuildnoreply@cityofreginalicensing.onmicrosoft.com) [ensing.onmicrosoft.com](mailto:ebuildnoreply@cityofreginalicensing.onmicrosoft.com) if revisions or payment is required. Please ensure you are frequently checking your junk mail and eBuild account for updates on your application.

For status definitions, see the *My Items* main page.

## <span id="page-6-0"></span>**How to Navigate** *My Items*

1. Click on the applicable refernece number to enter *Permit Application Status* page

#### <span id="page-6-1"></span>*Submitals*

2. Scorll to *Submittals* to view the status of your submittal.

<span id="page-6-2"></span>*Fees*

3. To view the cost of your permit got to the *Fees* section.

Fees will populate in this secton once your application has been accepted and is under review.

#### <span id="page-6-3"></span>*Reviews*

4. Once your application status is *In Plan Check,* view the status of each review under the *Review* section.

**Pending:** Review is in progress. **Failed:** Review has failed. Applicant will receive notice of correction explaining next steps. **Approved:** Review has been approved.

**Pending:** Submittals are under review for completeness.

**Approved:** Submittals have been approved. **Incomplete Submittal:** Submittals are incomplete.

*Once all reviews have been completeed, you will receive correspondacne advising you on next steps.* 

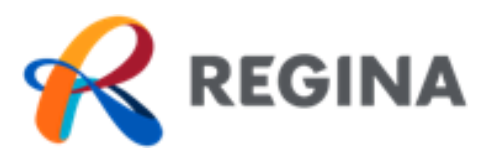

## <span id="page-7-0"></span>*Conditions*

5. During a review, conditions may be placed on the application. You can view all conditions and the stauts of each under the *Conditions* section.

## <span id="page-7-1"></span>*Documents & Images*

6. To view correspondance issued by the City regarding your application, go to the *Documents & Images* section.

## <span id="page-7-2"></span>**How to Resubmit**

- *1.* Follow steps 1-3 of *How to Check the Status of your Application* and then click on applicable refernece number to enter *Permit Application Status* page.
- 2. Scroll to bottom of the page and select *Click Here* under the *Upload Documents* section.

▼ Upload Documents This application requires all documents to be attached to a submittal. Click Here to Upload Documents.

3. On the *Permit Application Submittals*  page upload the required documents under each type of submittal.

Select *Browse* upload a new document*.* Select *New Version* to upload a new version of the document previously submitted.

4. Select *Upload Document* located at the bottom of the page to complete the resubmission.

Resubmissions are required only when a Incomplete Application or Returned for Correction letter has been issued.

**Open:** Condition has not been met. **Closed:** Condition has been met.

v Current Submittal Submittal #1) Permit Application Submittal (03-17-2021) Type **Status** ▼ Application Form ◎ Pending Browse... Select a new document for this requirement:  $\blacktriangleright$  Site Plan  $\oslash$ Pending Select a new document for this requirement: Browse...

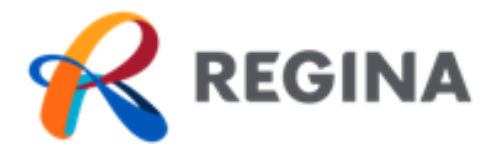

## <span id="page-8-0"></span>**How to Submit a Revision**

**For revisions to an issued permit, please see below for next steps.** Minor adjustments may be allowed after your permit has been issued but large changes to the scope of work may require an additional permit or a cancellation of the existing permit with a new application to be submitted.

- ➢ **For revisions to an issued residential permit please email [permits@regina.ca](mailto:permits@regina.ca)**
- ➢ **For revisions to an issued commercial permit please email [permitfilesupport@regina.ca](mailto:permitfilesupport@regina.ca)**

#### <span id="page-8-1"></span>**How to Pay a Fee**

Fee payment is required prior to permit issuance. Applicants will receive an Approval Notice via email notifying that payment is required. Application notifications will be sent through **ebuildnoreply@cityofreginalicensing.onmicrosoft.com**. Please ensure you are frequently checking your junk mail and eBuild account for updates on your application.

1. On the main page, select *My Items* located at the top of the page.

Sign Out My Account My Items Portal Home

2. Expand *My Permit Applications* by clicking on the arrow to the left and locate the application reference number.

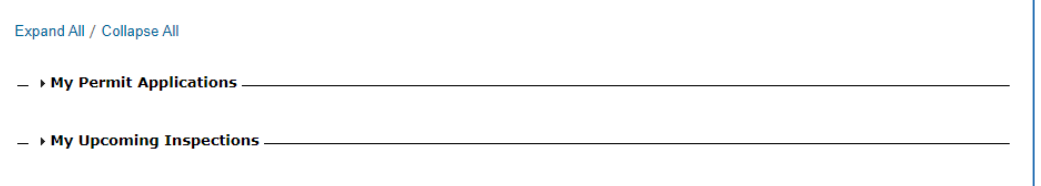

3. The status of your application will be set to *Ready for Issuance* listed in the status column.

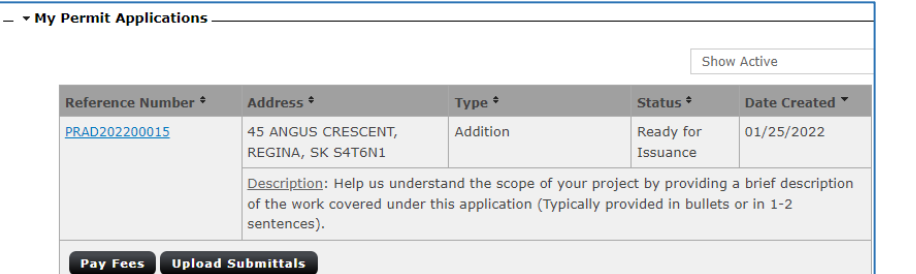

All fees must be paid in full prior to issuance of permit.

- 4. Select the *Pay Fees* to be redirected to the *Permit Application Fee* page.
- 5. Ensure all applicable fees are selected by checking the checkbox in the *Pay?* column.

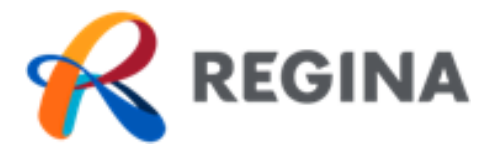

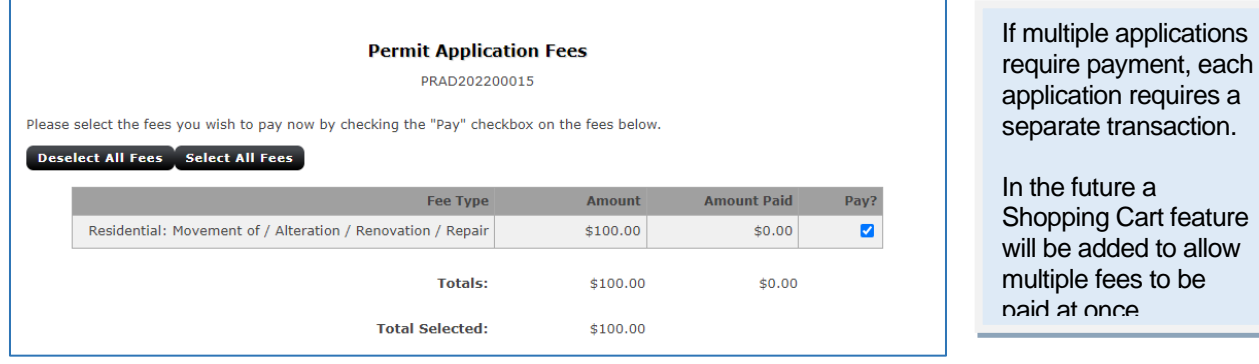

6. Select *Make Payment* to enter payment details.

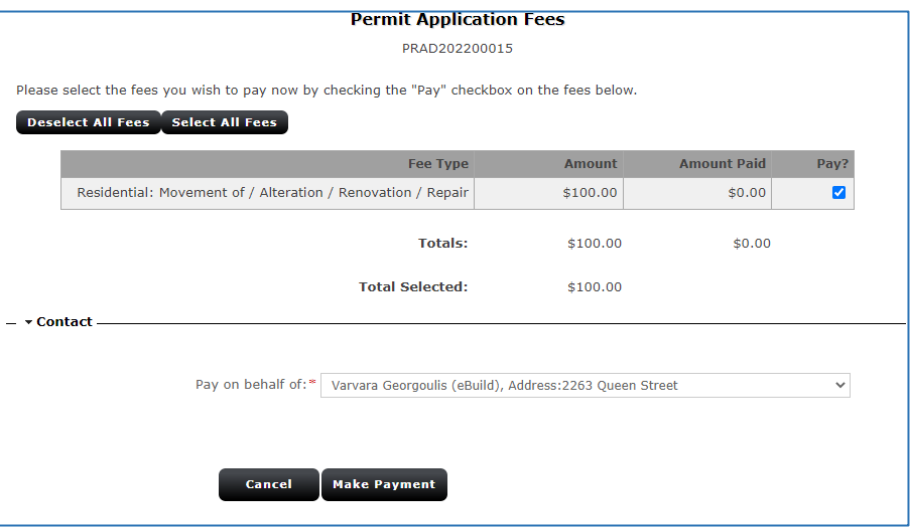

7. Enter the following mandatory fields: *Cardholder Name, Card Number and Expiry Date (MMYY)* in the applicable fields.

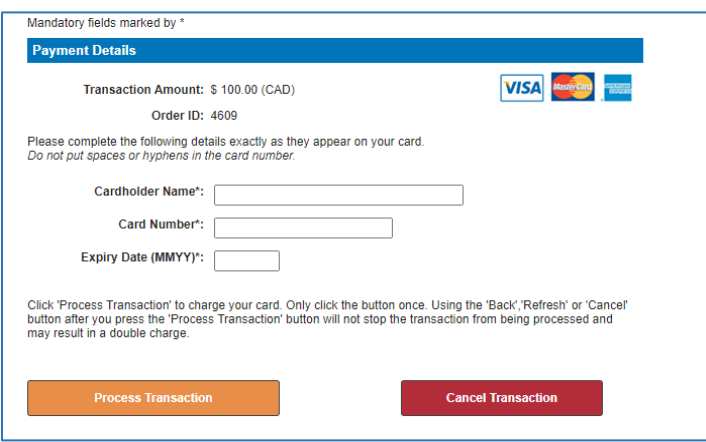

If you are paying a fee greater than \$100K, please courier a cheque to City Hall, 2476 Victoria Avenue, Regina, SK, S4P 3C8

Accepted payment methods include VISA, MasterCard, or American Express.

٦

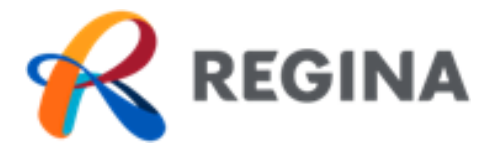

- 8. Select *Process Transaction* to complete the transaction.
- 9. Once your payment has been processed, you will be redirected to the following screen:

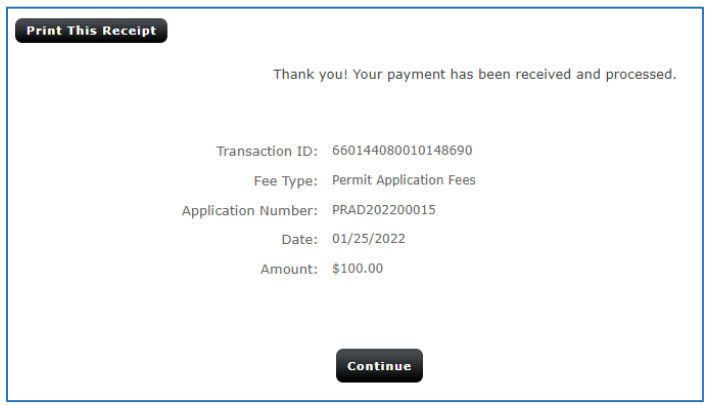

10. Select *Print This Receipt* to print a copy of the receipt.